# **MÓDULO DE ALMOXARIFADO**

Manual do Módulo - CPD/UFS

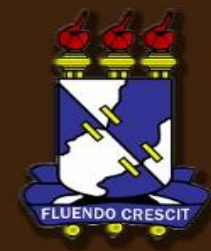

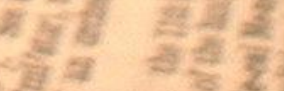

## Sumário

## Manual do Módulo de Almoxarifado

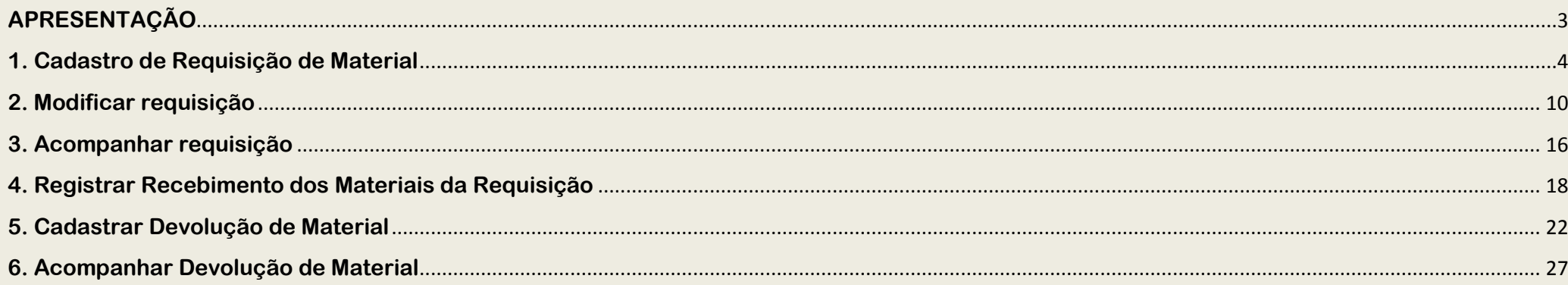

# **APRESENTAÇÃO**

SIPAC – Módulo de Almoxarifado

**>> Sobre o SIPAC**

O **SIPAC** oferece operações fundamentais para a gestão das unidades responsáveis pelas finanças, patrimônio e contratos da UFS, sendo, portanto, atuante nas atividades meio dessa instituição. O sistema SIPAC integra totalmente a área administrativa desde a requisição (material, prestação de serviço, suprimento de fundos, diárias, passagens, hospedagem, material informacional, manutenção de infraestrutura) até o controle do orçamento distribuído internamente.

Além das requisições e do controle orçamentário, o SIPAC controla e gerencia: compras, licitações, boletins de serviços, liquidação de despesa, manutenção das atas de registros de preços, patrimônio, contratos, convênios, obras, manutenção do campus, faturas, bolsas e pagamento de bolsas, abastecimento e gastos com veículos, memorandos eletrônicos, tramitação de processos dentre outras funcionalidades. Por tudo isso, esse sistema representa grande avanço para a administração universitária, uma vez que permite o controle refinado dos procedimentos administrativos, os vinculado, inclusive, ao orçamento distribuído no âmbito interno.

#### **>> Módulo de Almoxarifado**

O módulo Almoxarifado atende as demandas da Divisão de Material (DIMAT), dando suporte ao Almoxarifado Central da UFS e aos Almoxarifados Setoriais no controle de seus estoques e as requisições por eles atendidas. Através desse módulo é possível emitir relatórios, cadastrar materiais, gerenciar as requisições e estoques.

#### **OBS: TODOS DADOS UTILIZADOS NOS EXEMPLOS DESTE MANUAL SÃO FICTÍCIOS. QUALQUER SEMELHANÇA É MERA COINCIDÊNCIA.**

# **1. Cadastro de Requisição de Material**

SIPAC – Módulo de Almoxarifado

Acesse o link http:/[/www.sipac.ufs.br](http://www.sipac.ufs.br/) e utilize a opção **de ENTRAR NO SISTEMA**, conforme tela abaixo:

Universidade Federal de Sergipe(Experimental) São Cristóvão, 30 de Julho de 2012 **SIPAC** 5 **ENTRAR NO SISTEMA** Sistema Integrado de Patrimônio, Administração e Contratos Clique aqui para logar-se no SIPAC **Editais Recentes Comunicados** LICITAÇÕES **ATAS VIGENTES CONSULTAS PROCESSOS** MATERIAIS **UNIDADES CONTRATOS DIÁRIAS TELEFONES** Clique aqui e veja outros editais em andamento. BOLETINS DE SERVIÇO NOTÍCIAS E COMUNICADOS Não há notícias cadastradas

*Obs.: Usuário e senha são os mesmo utilizados no SIGRH.*

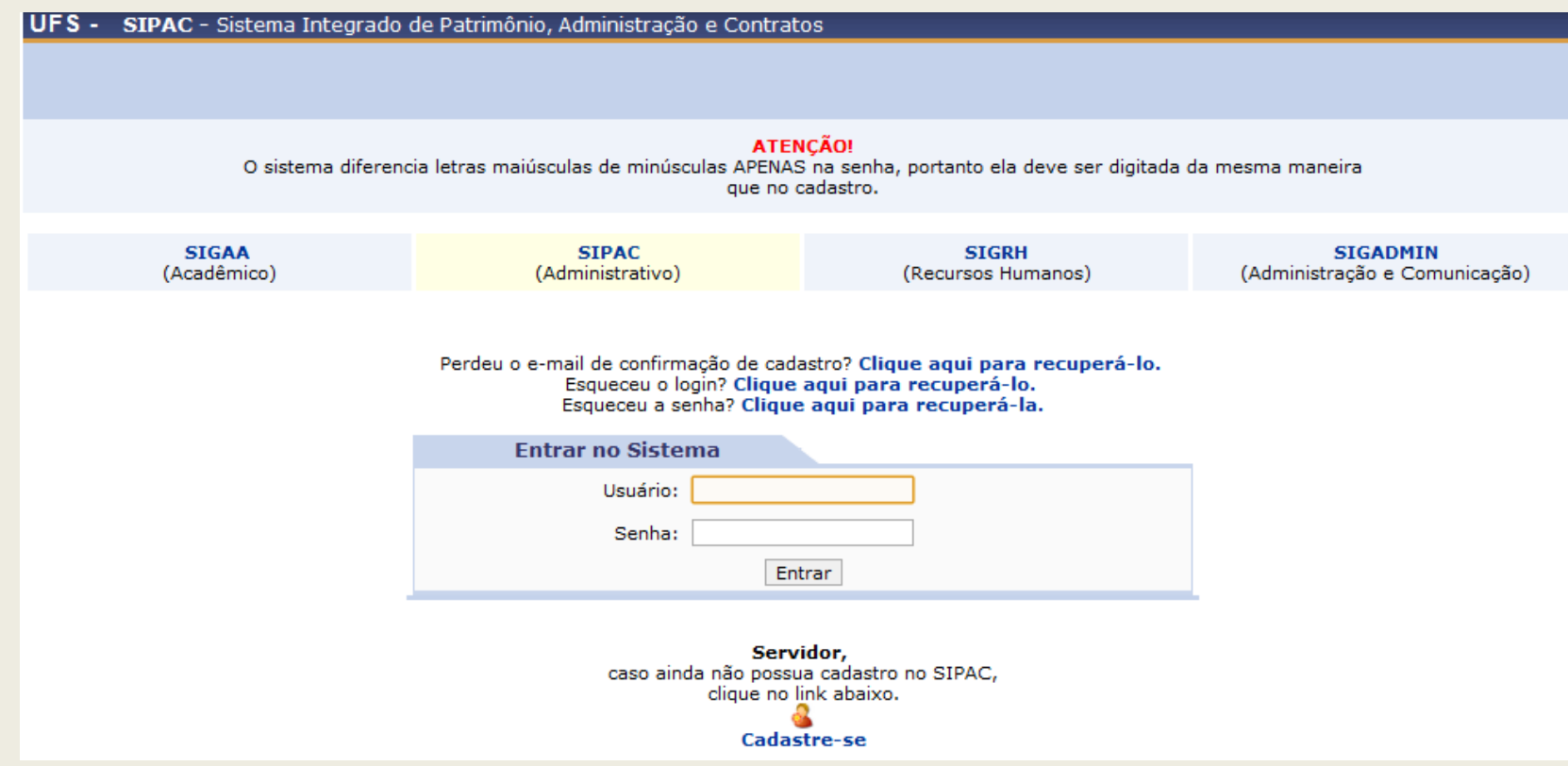

Após entrar no sistema, navegue no menu: Requisições > Material > Almoxarifado > Cadastrar requisição

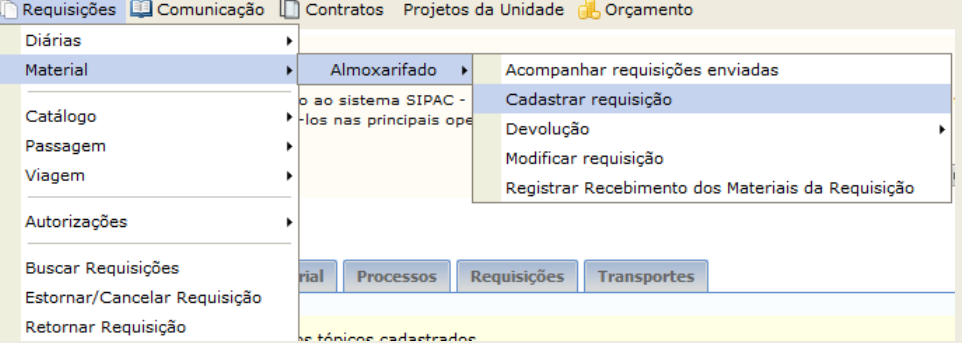

#### Selecione o Almoxarifado desejado:

*Em Caso de materiais de limpeza utilize o Almoxarifado Setorial (SERLIM)*

*Em Caso de materiais de expediente utilize o Almoxarifado Central (UFS)*

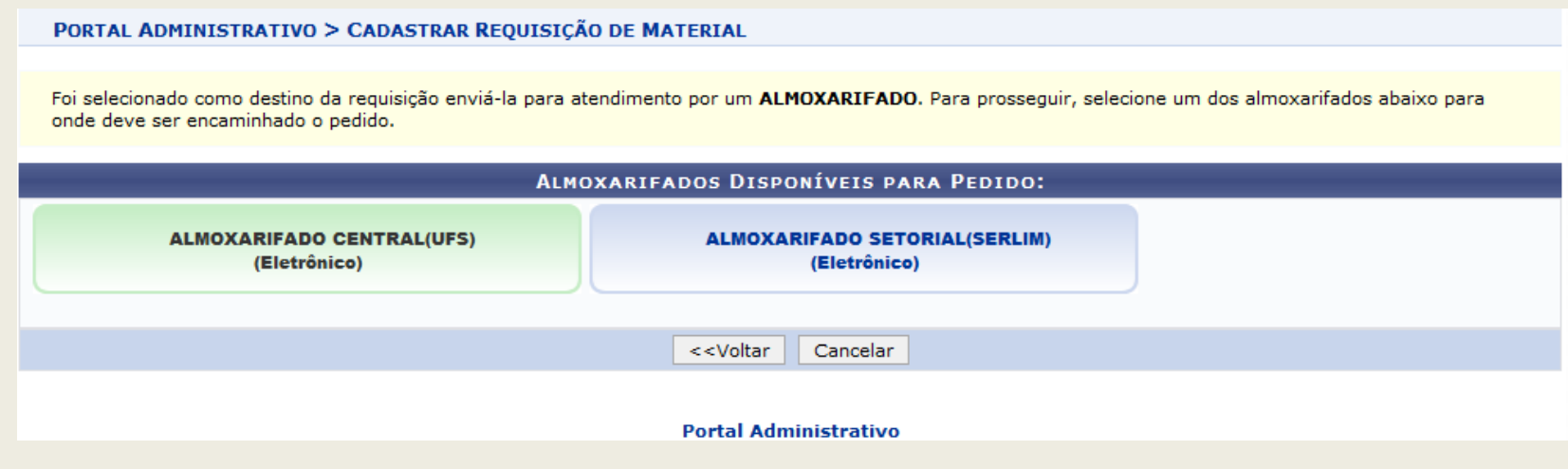

Informe no campo Denominação, o material que deseja incluir na requisição e utilize a opção **Buscar Material para localizar o material que deseja incluir:** 

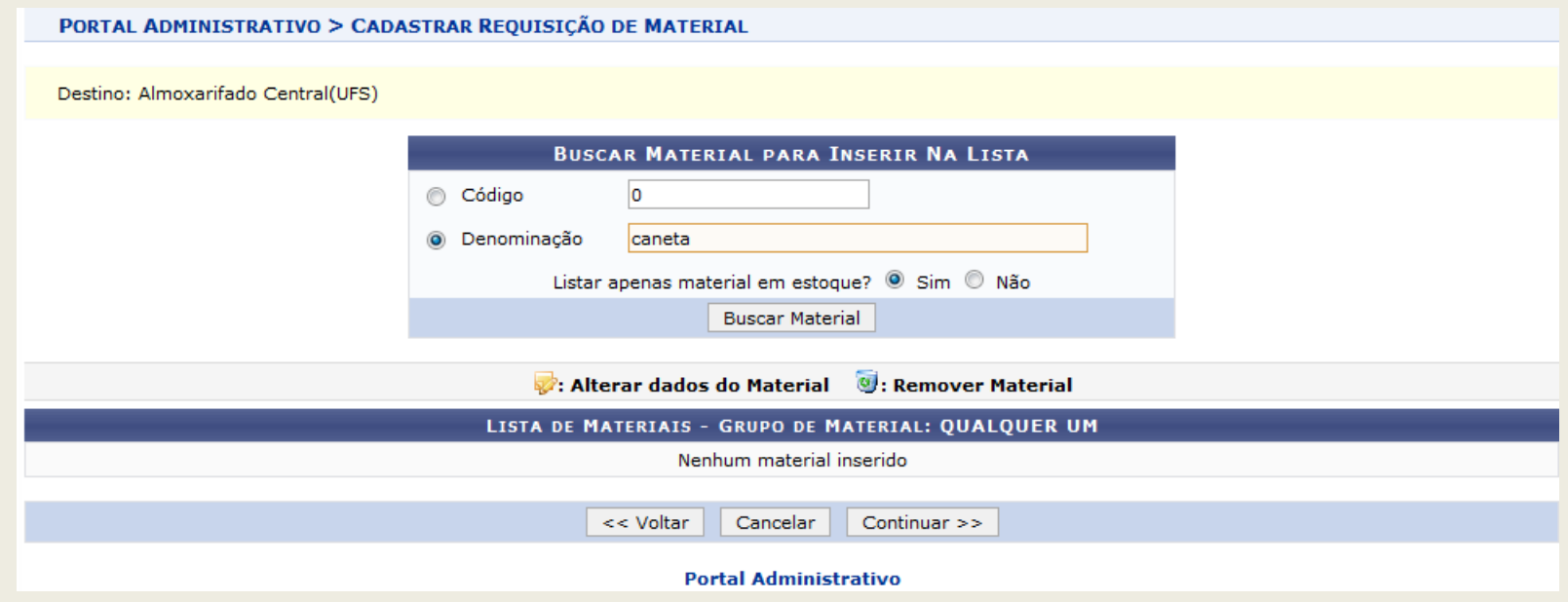

Após encontrar na lista o material utilize a opção  $\bullet$  para incluir o material na requisição:

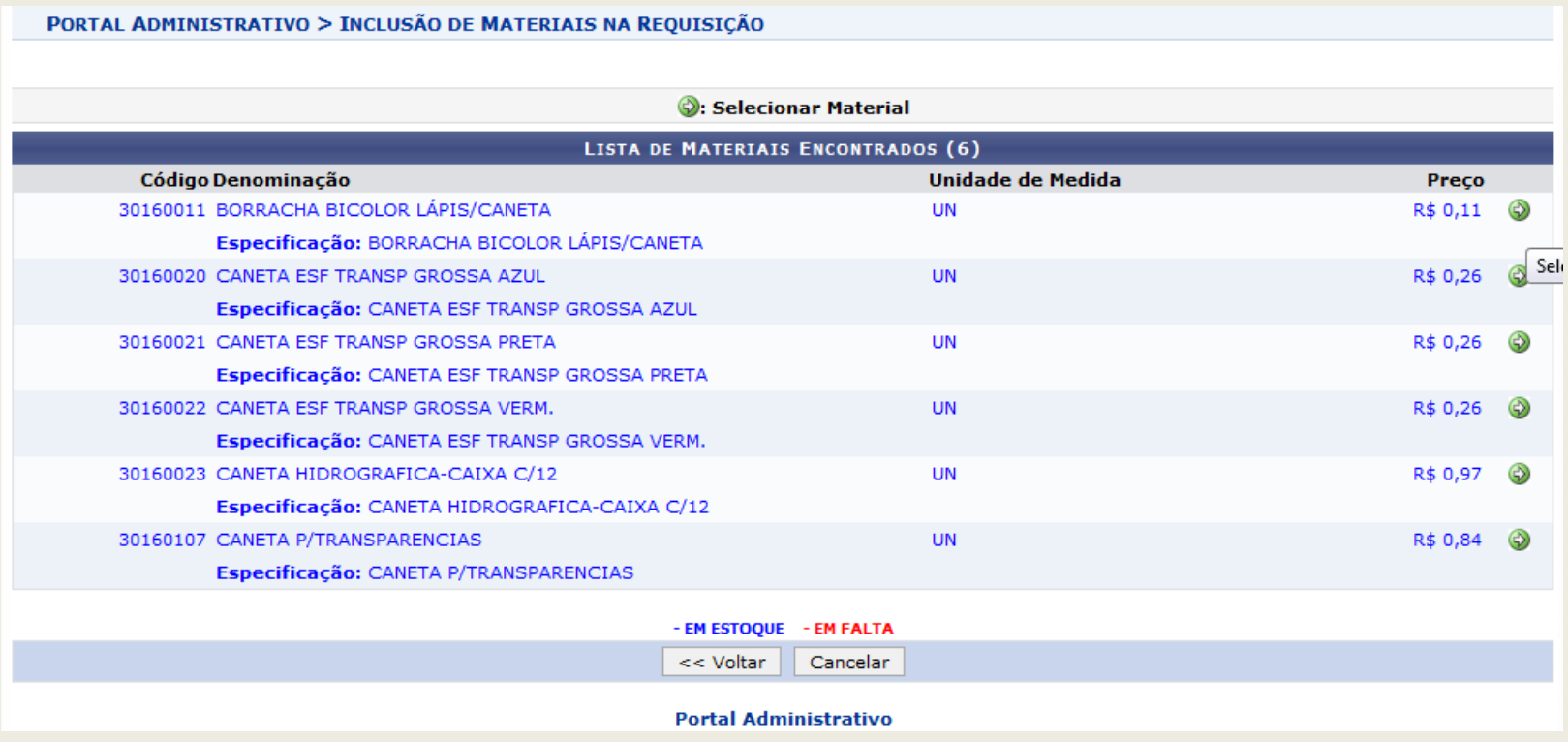

Informe a quantidade desejada do material e utilize a opção  $\boxed{\text{Inculair}}$ :

*\* Caso não possua o material cadastrado consulte o manual de solicitação de cadastro de material.*

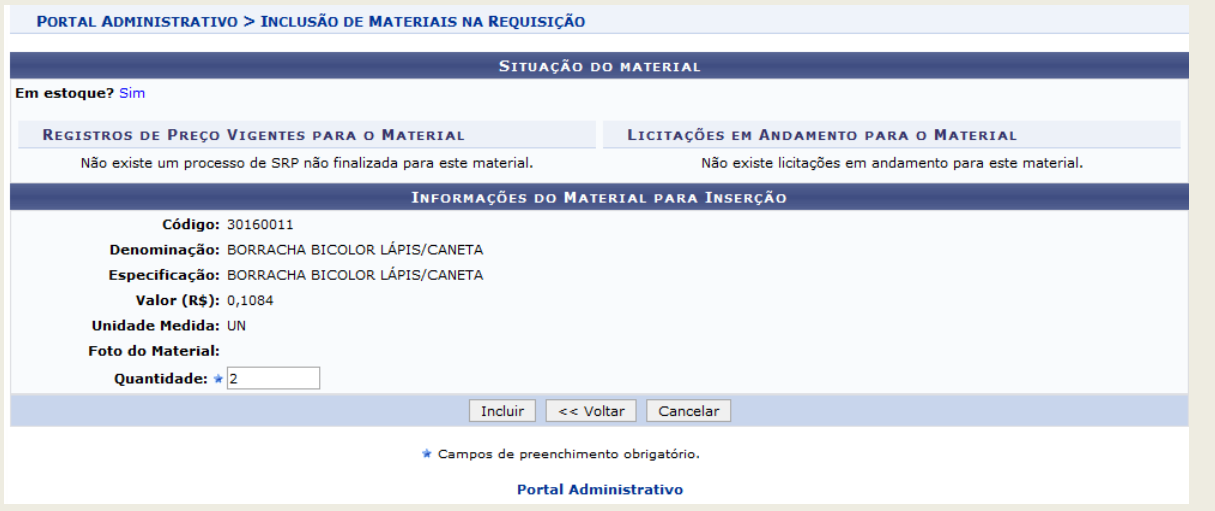

Após incluir o material prossiga com a busca e inclusão de outros materiais ou utilize a opção **Continuar >>** :

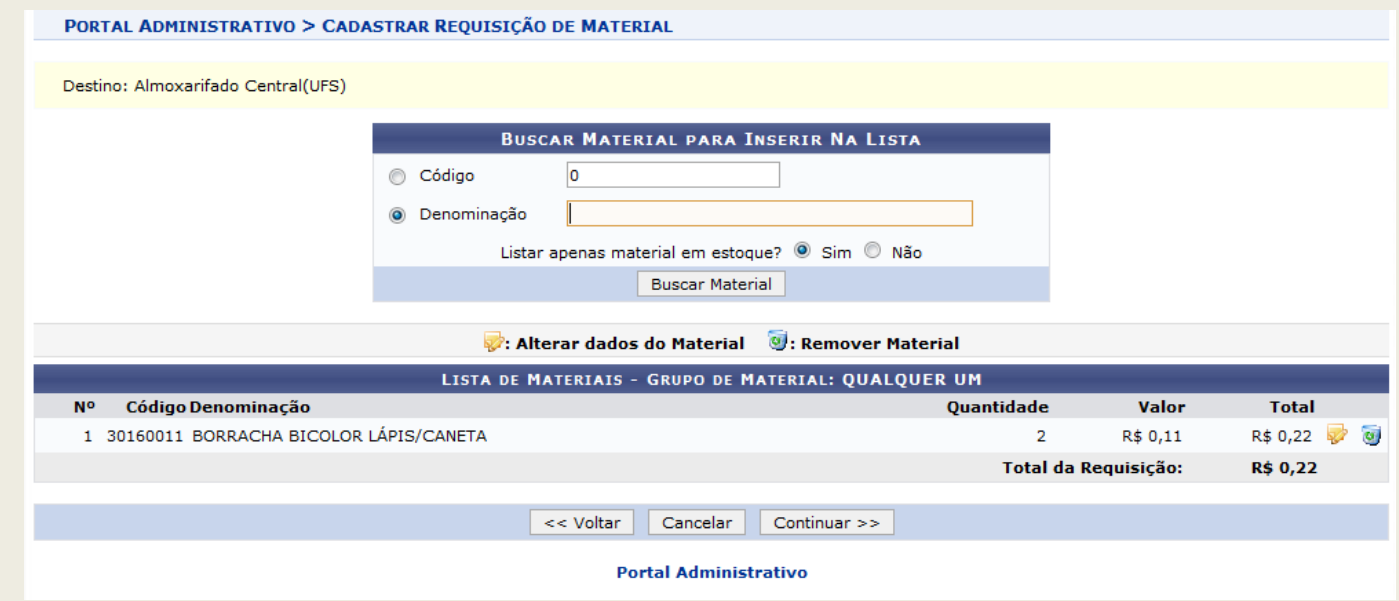

Após concluir a inclusão de todos os materiais na requisição Utilize a opção gravar ou gravar e enviar

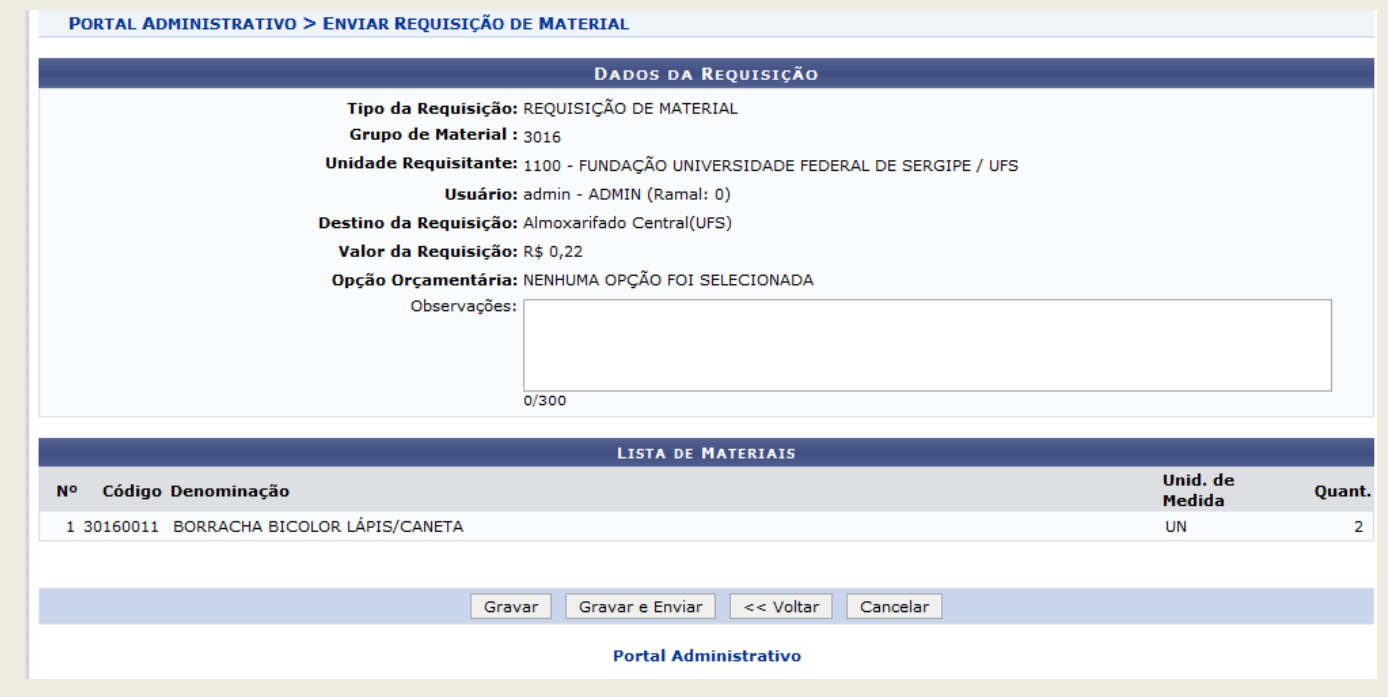

Caso deseje apenas gravar a requisição e editá-la posteriormente, utilize a opção de Gravar e a tela com a confirmação da operação será exibida:

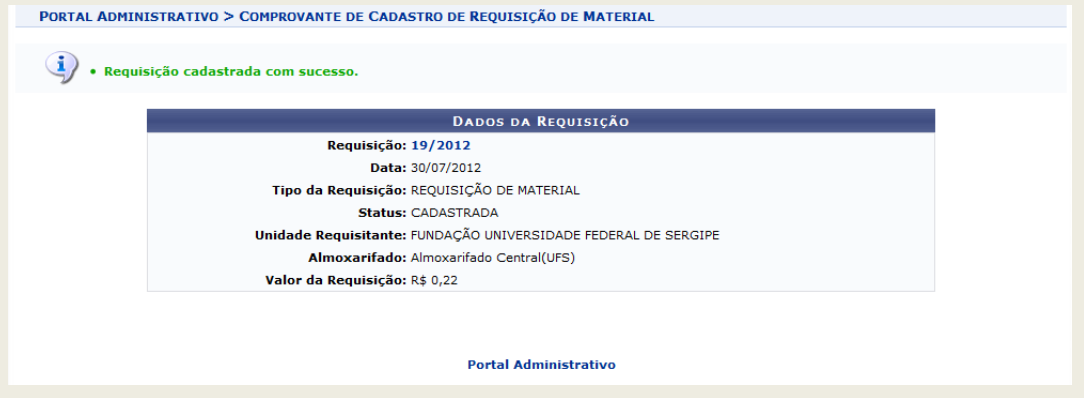

Caso deseje gravar e enviar a requisição, utilize a opção **seguir e Enviar a tela a seguir será exibida** com um resumo da requisição enviada:

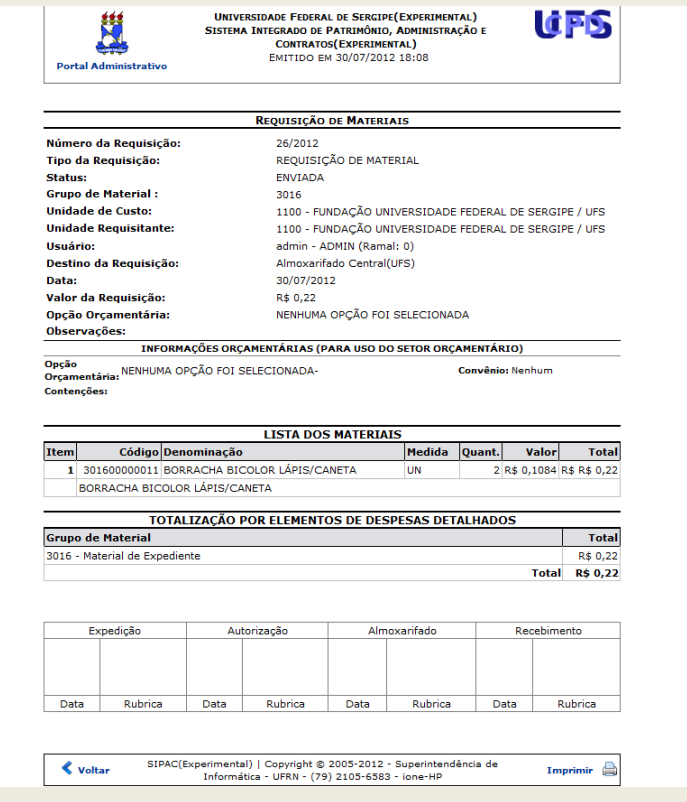

# **2. Modificar requisição**

## SIPAC – Módulo de Almoxarifado

Acesse o menu: Requisições > Material > Almoxarifado > Modificar requisição

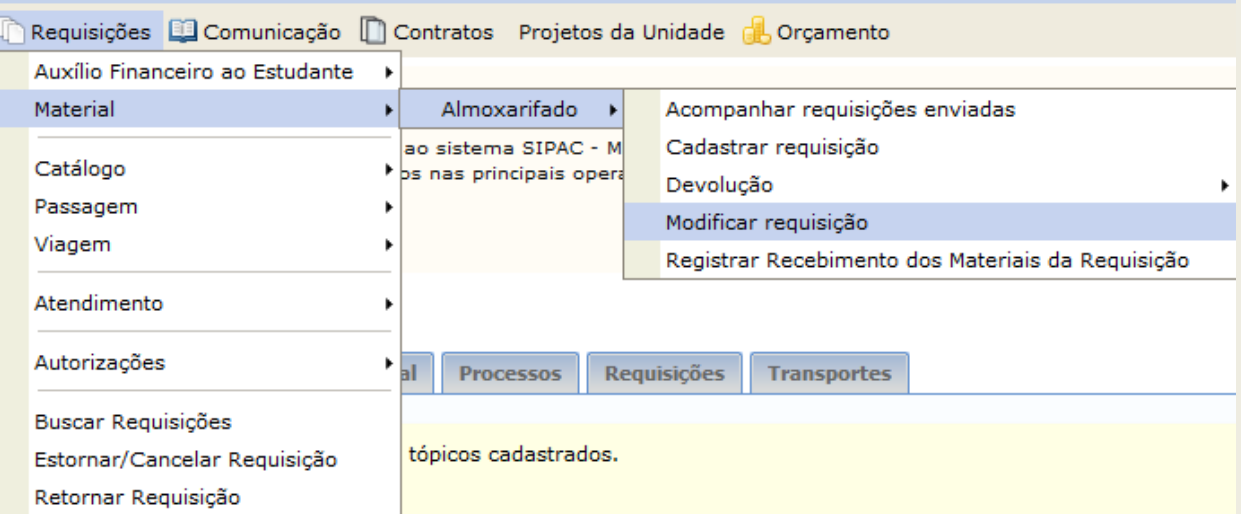

Surgirá uma lista de requisições que foram gravadas, mas não enviadas:

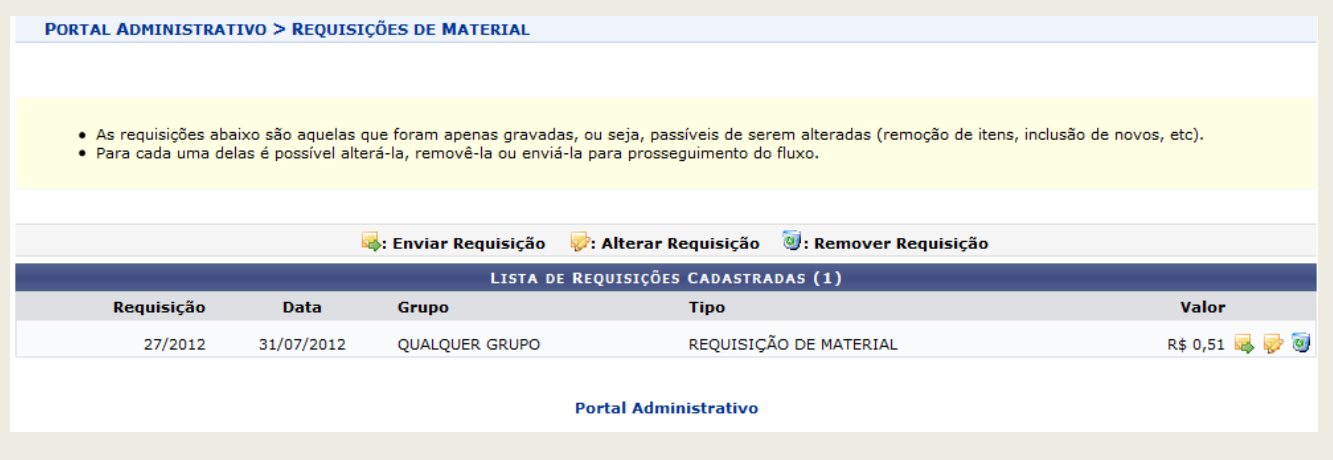

#### **2.1 Enviando uma requisição gravada**

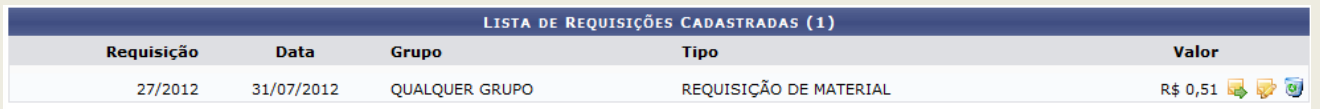

Caso deseje enviar a requisição utilize a opção de uma tela de confirmação de envio da requisição surgirá:

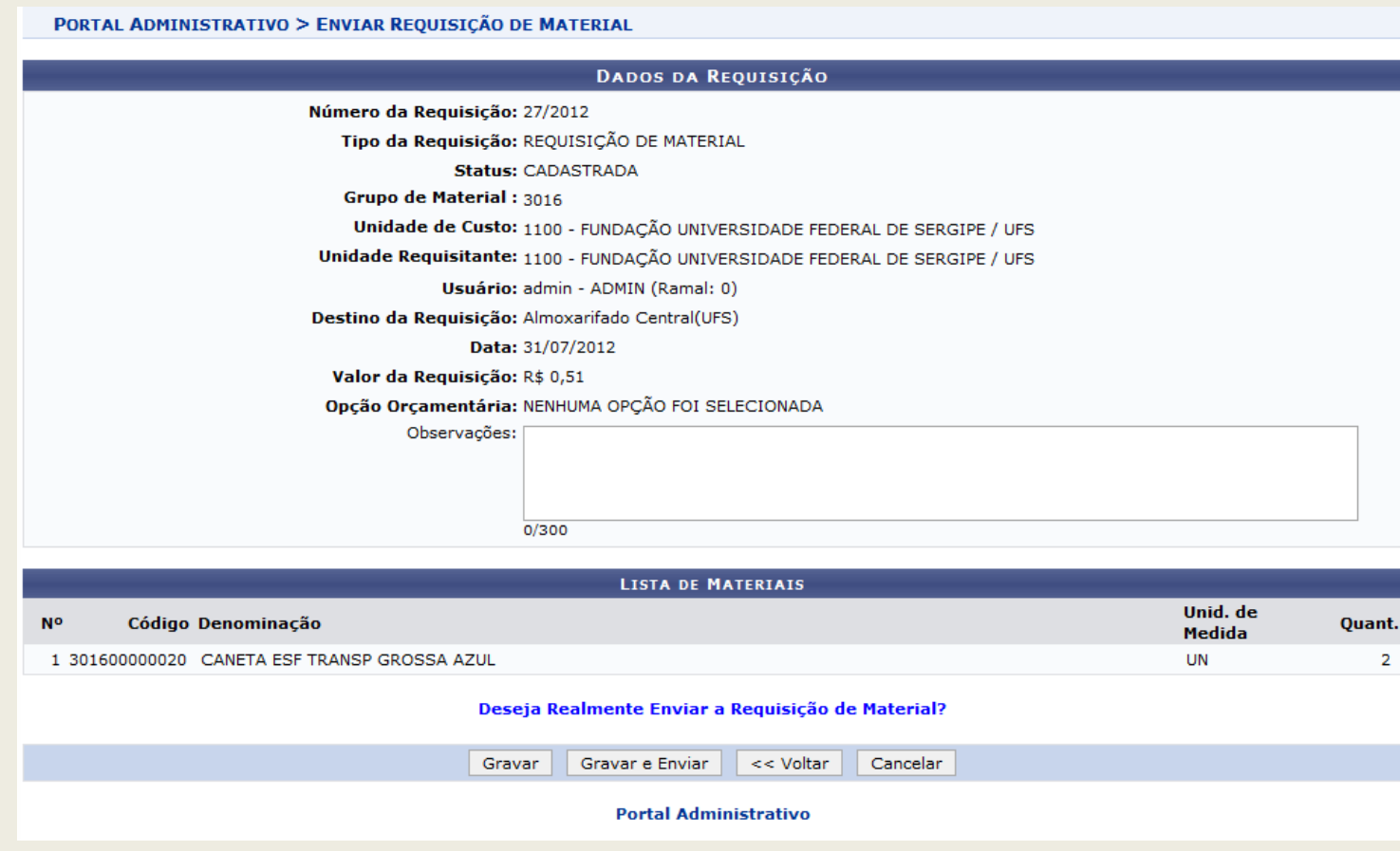

Caso deseje cancelar a operação utilize a opção Cancelar .

#### **2.2 Removendo uma requisição gravada**

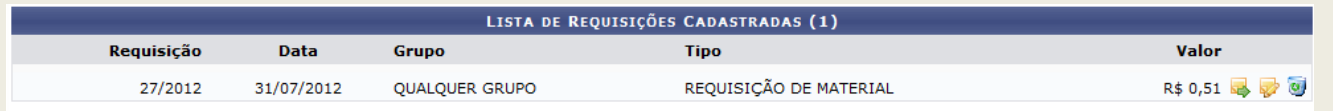

Para excluir a requisição utilize a opção e uma tela de confirmação surgirá, para remover utilize a opção Remover

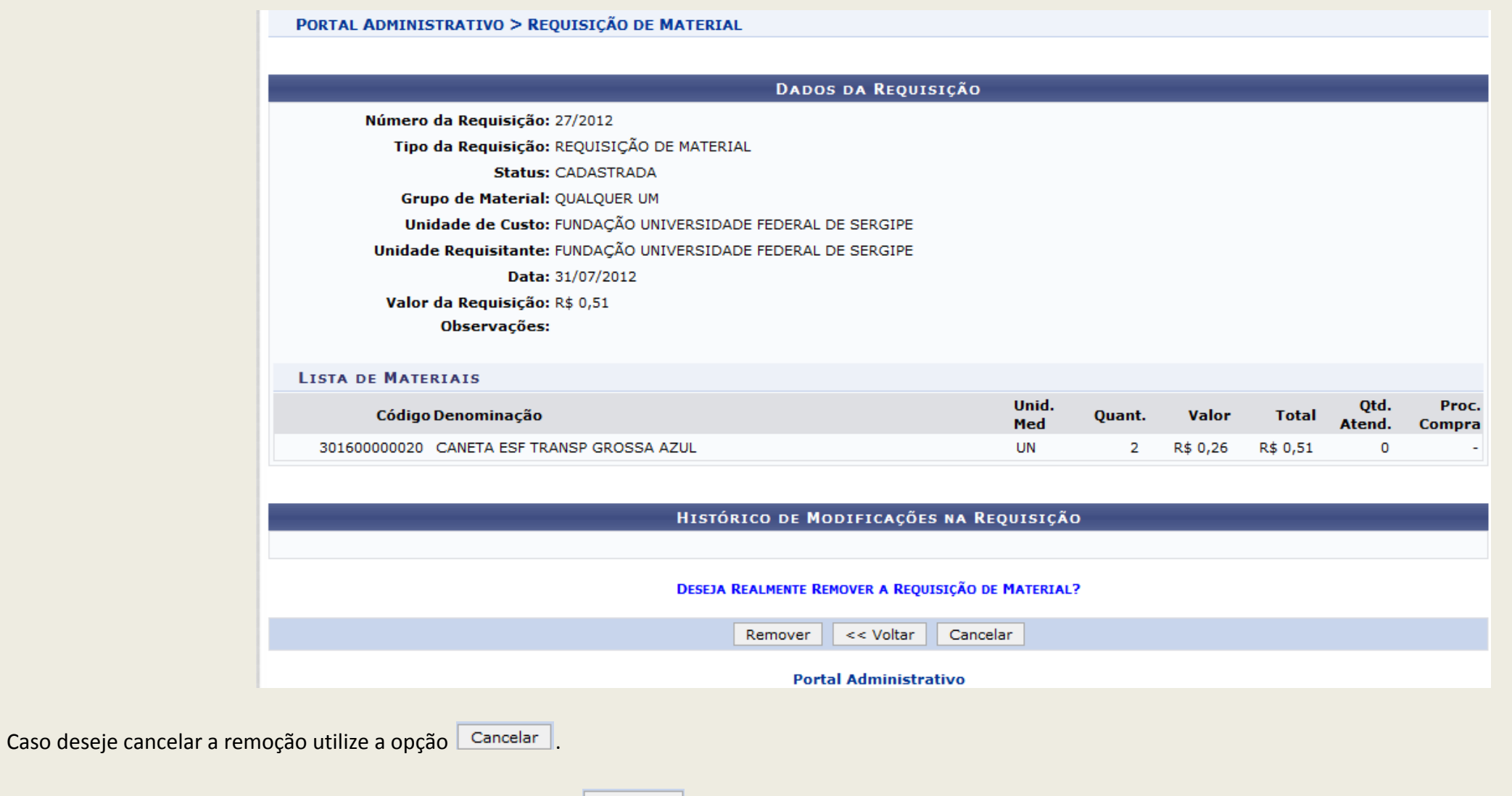

#### **2.2 Alterando uma requisição gravada**

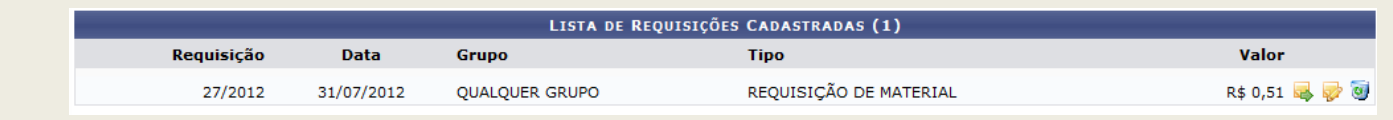

Para altera a requisição utilize a opção  $\bullet$  e uma tela com as opções de grupos disponíveis será exibida:

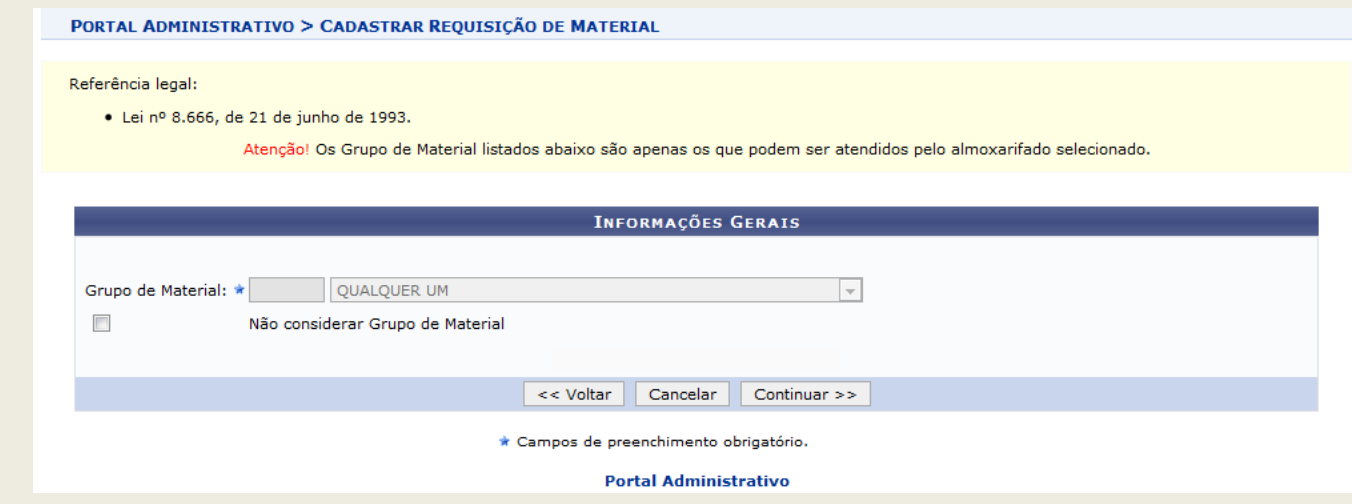

Selecione a opção de **Continuar >>** para prosseguir com a alteração da Requisição e uma tela com o resumo dos itens selecionados surgirá:

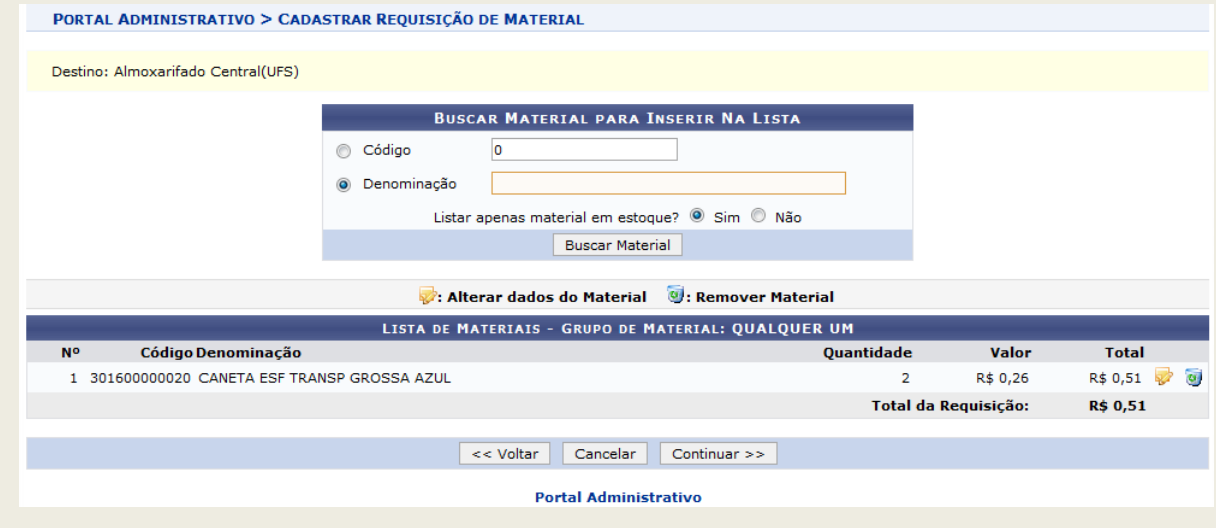

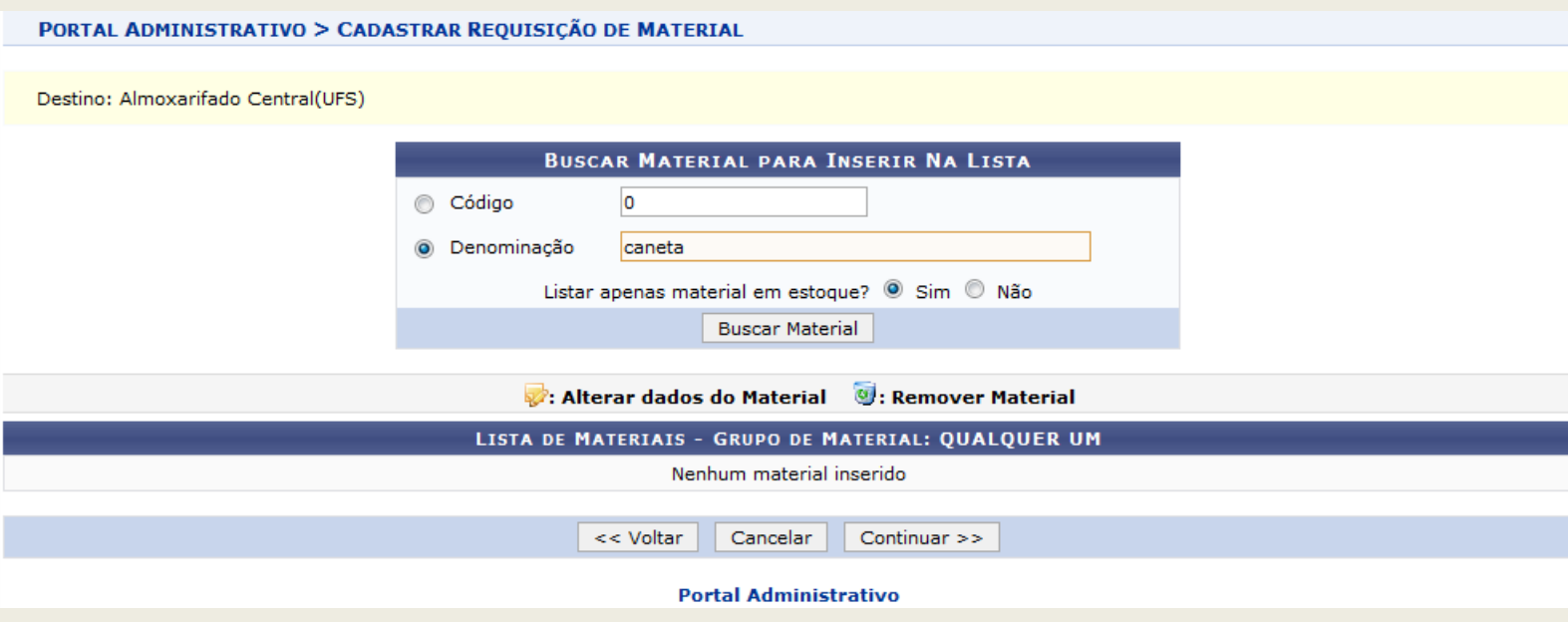

Após encontrar na lista o material utilize a opção  $\bullet$  para incluir o material na requisição:

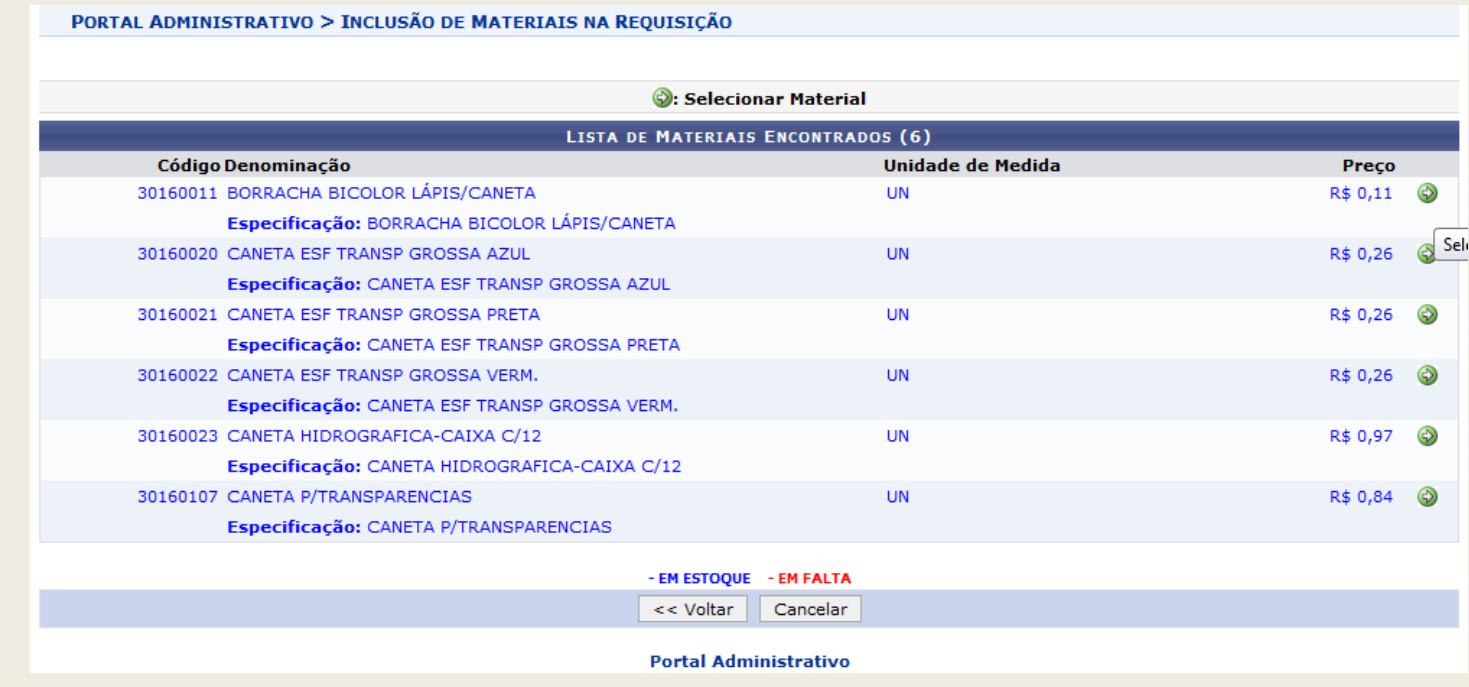

*\* Caso não possua o material cadastrado consulte o manual de solicitação de cadastro de material.*

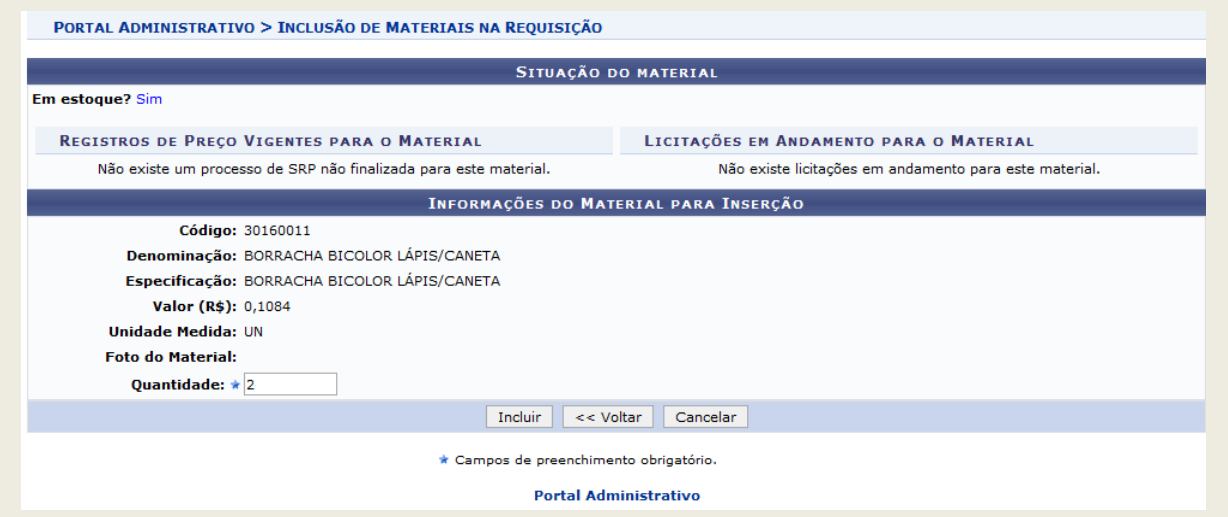

Caso deseje alterar o item incluído utilize a opção de  $\blacktriangledown$  e informe a nova quantidade desejada e confirme a operação clicando novamente no item  $\blacktriangledown$ :

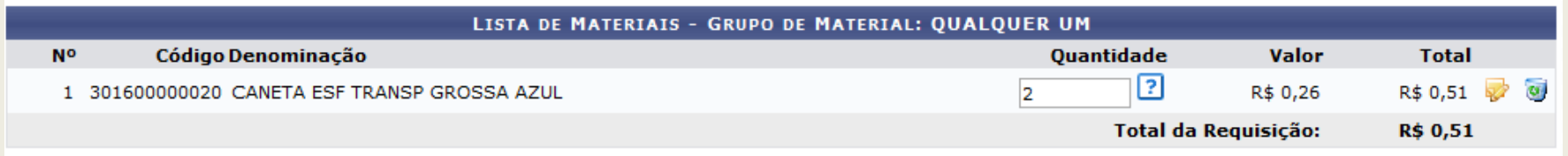

Caso deseje excluir o item utilize a opção  $\bullet$  e confirme a operação:

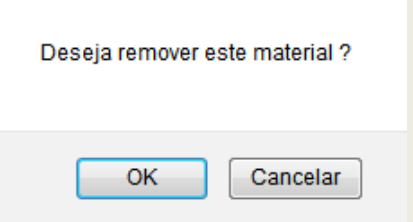

# **3. Acompanhar requisição**

## SIPAC – Módulo de Almoxarifado

Acesse o menu: Requisições > Material > Almoxarifado > Acompanhar requisições enviadas

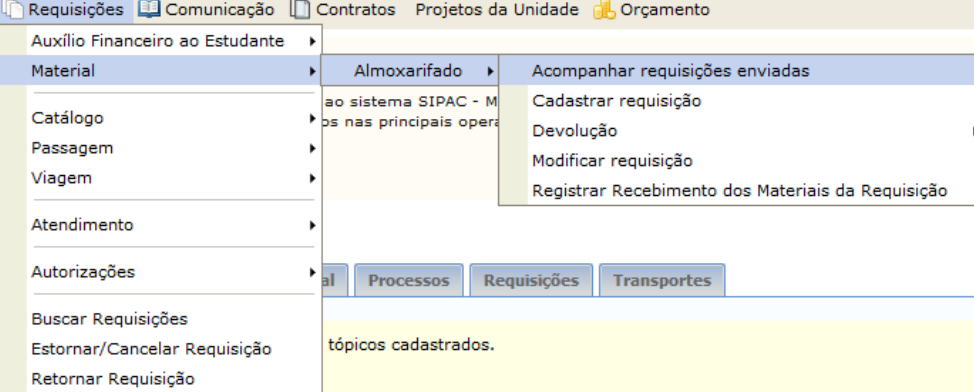

Uma tela com as opções de busca da requisição será exibida:

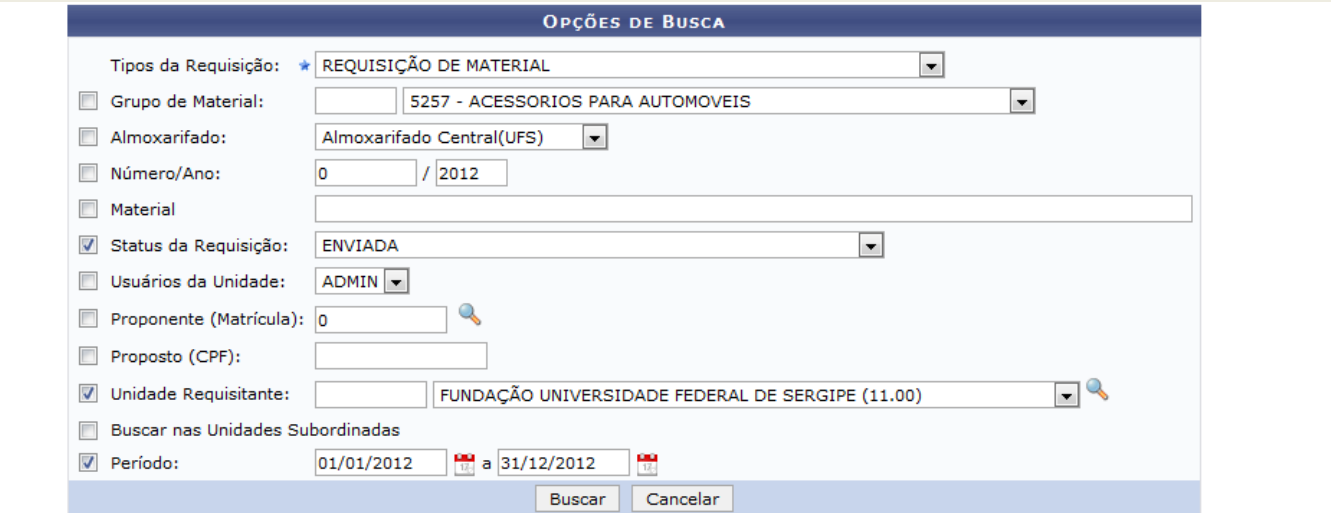

Caso deseje filtrar as requisições enviadas utilize as opções exibidas e utilize a opção Buscar , caso não deseje utilizar os filtros utilize apenas a opção de Buscar e uma lista com as requisições Enviadas será exibida:

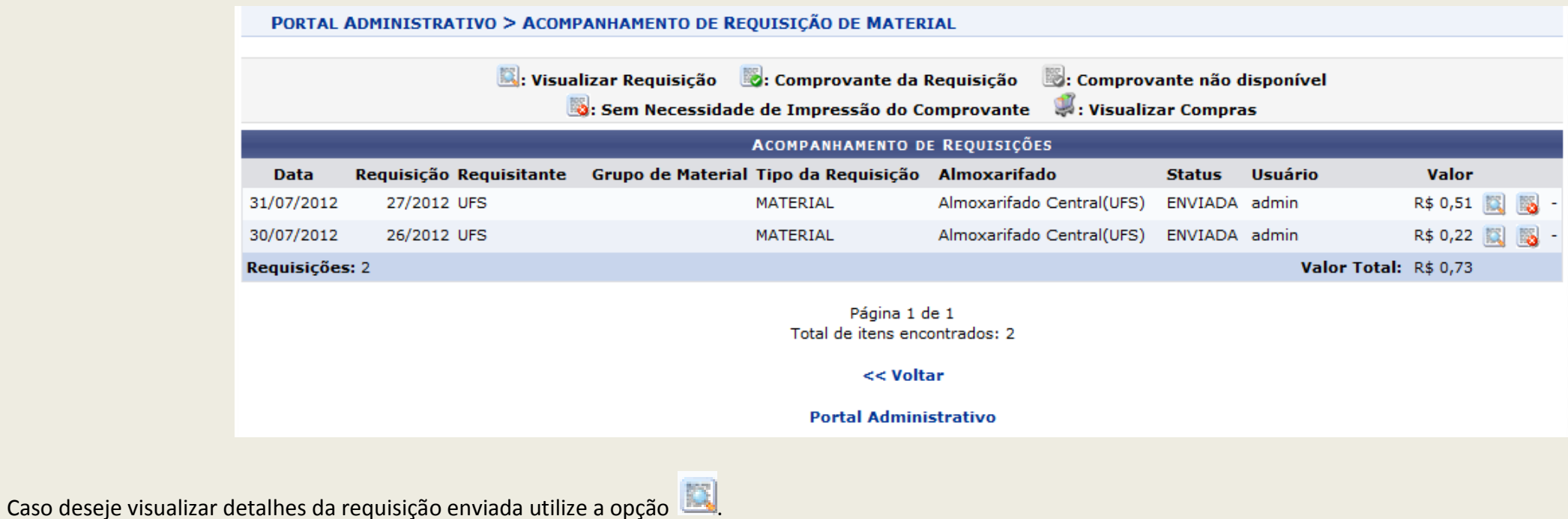

Para voltar à lista de requisições utilize a opção << Voltar

## **4. Registrar Recebimento dos Materiais da Requisição**

SIPAC – Módulo de Almoxarifado

Acesse o menu: Requisições > Material > Almoxarifado > Registrar Recebimento dos Materiais da Requisição

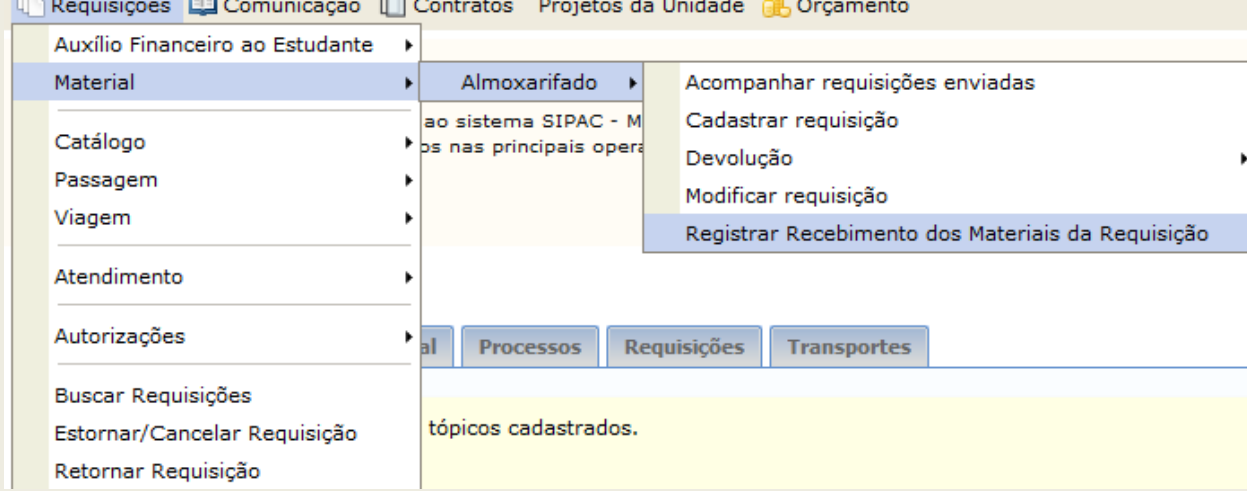

### Uma lista com as requisições já atendidas pelo almoxarifado será exibida:

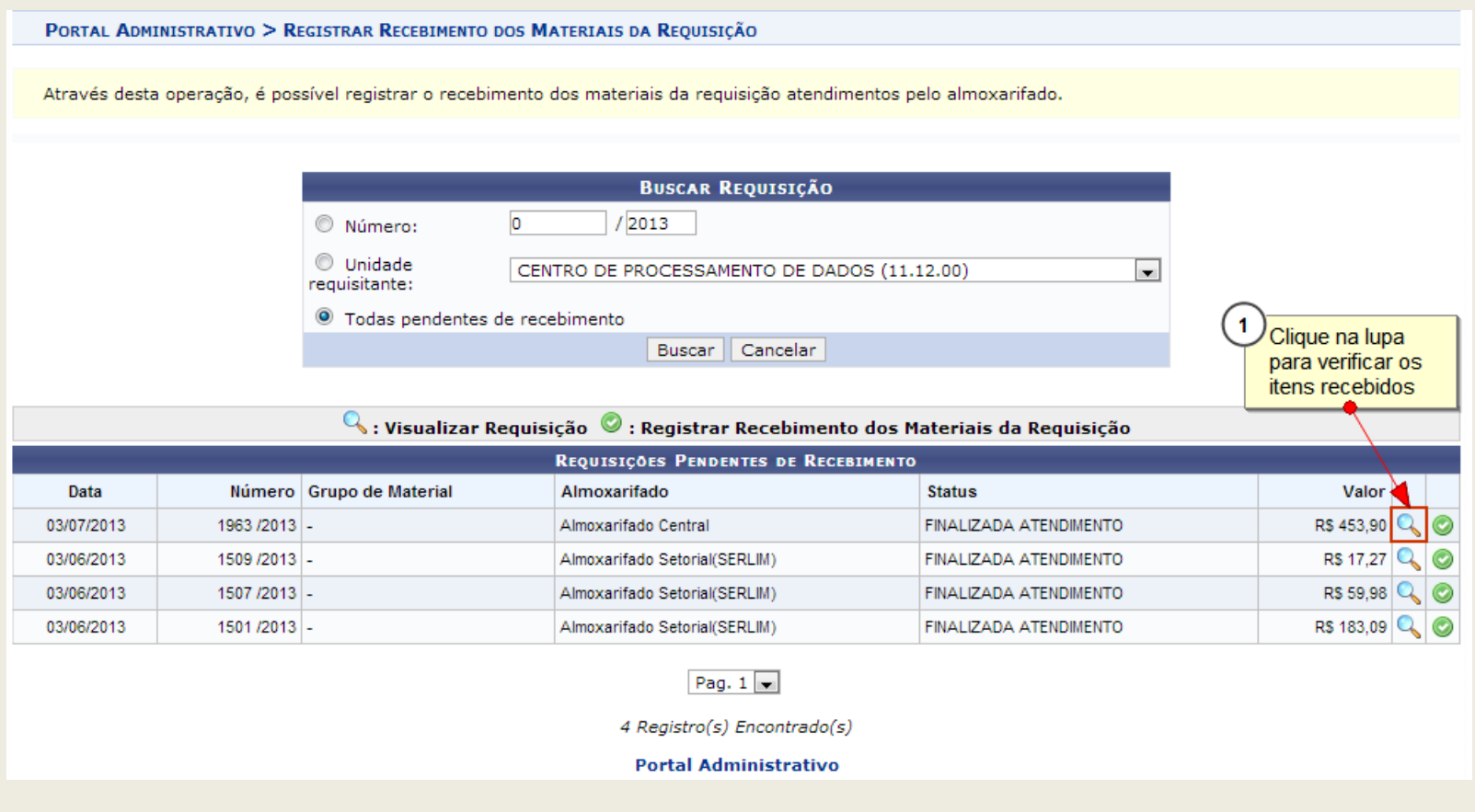

Verifique a quantidade de itens requisitados (coluna azul) e recebidos (coluna verde).

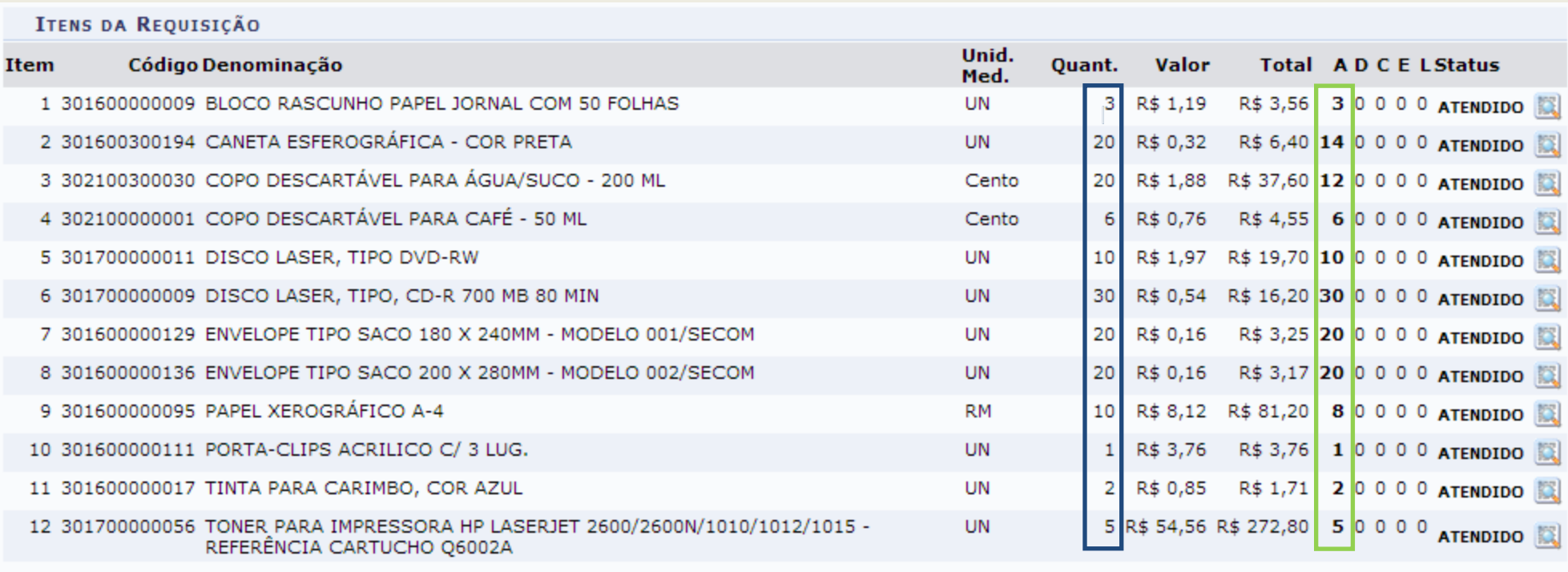

A: Qtd. atendida D: Quant. devolvida C: Quant. em processo de compra E: Quant. empenhada L: Quant. em liquidação Valor A.: Valor de Atendimento Total A.: Total do Atendimento

## Para confirmar o recebimento dos itens da requisição utilize a opção e uma tela de confirmação do recebimento será exibida:

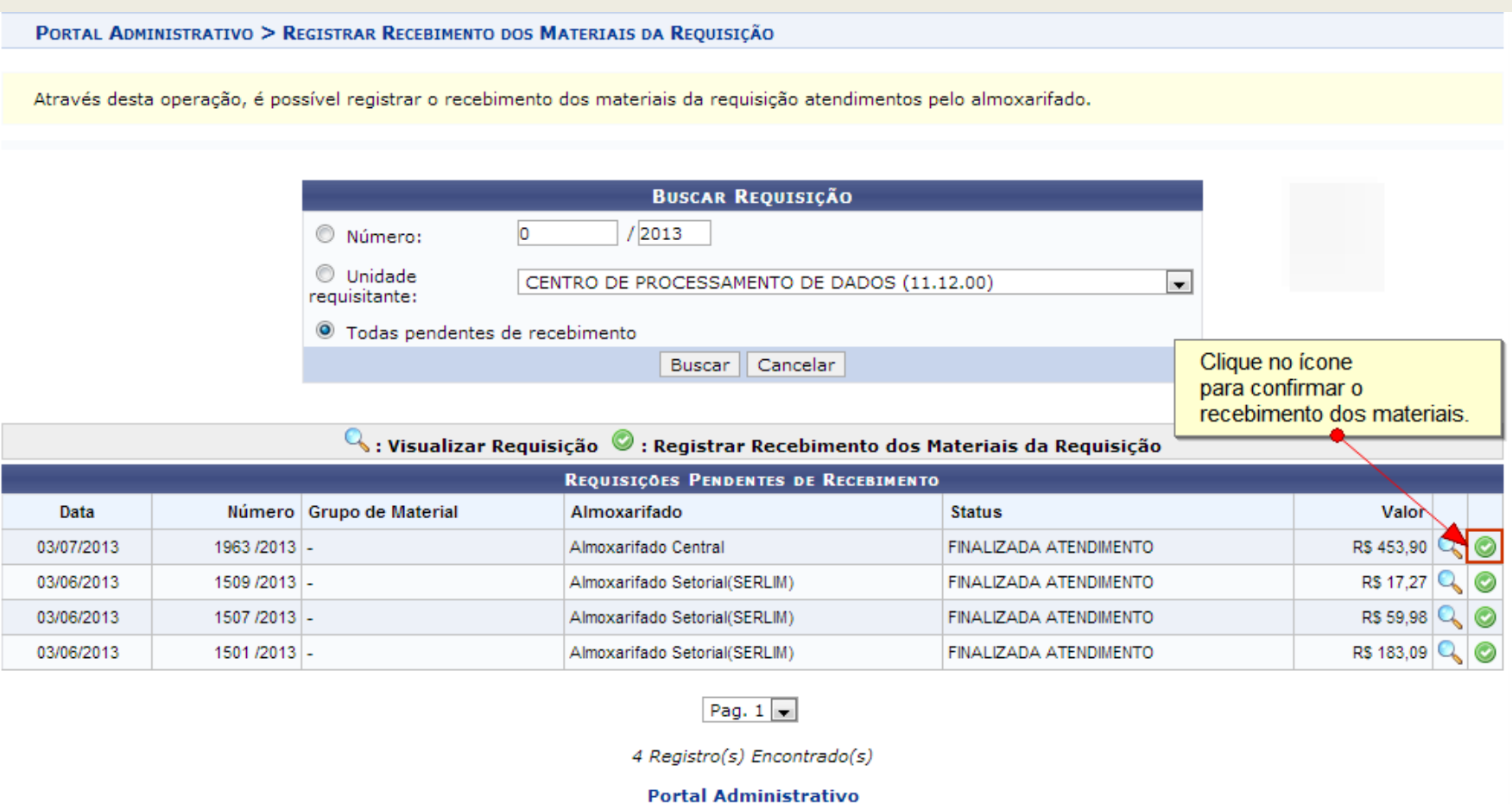

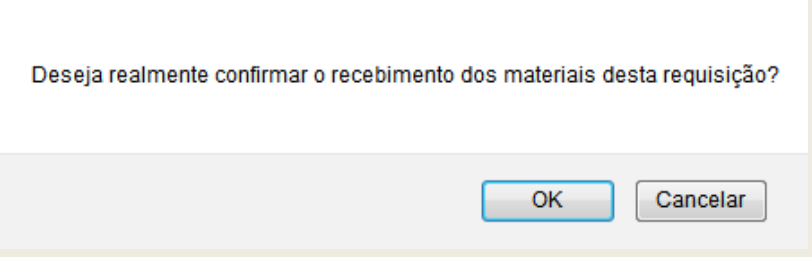

Confirme o recebimento dos itens informados clicando no botão OK.

## **5. Cadastrar Devolução de Material**

### SIPAC – Módulo de Almoxarifado

Acesse o menu: Requisições > Material > Almoxarifado > Devolução > Cadastrar Requisição

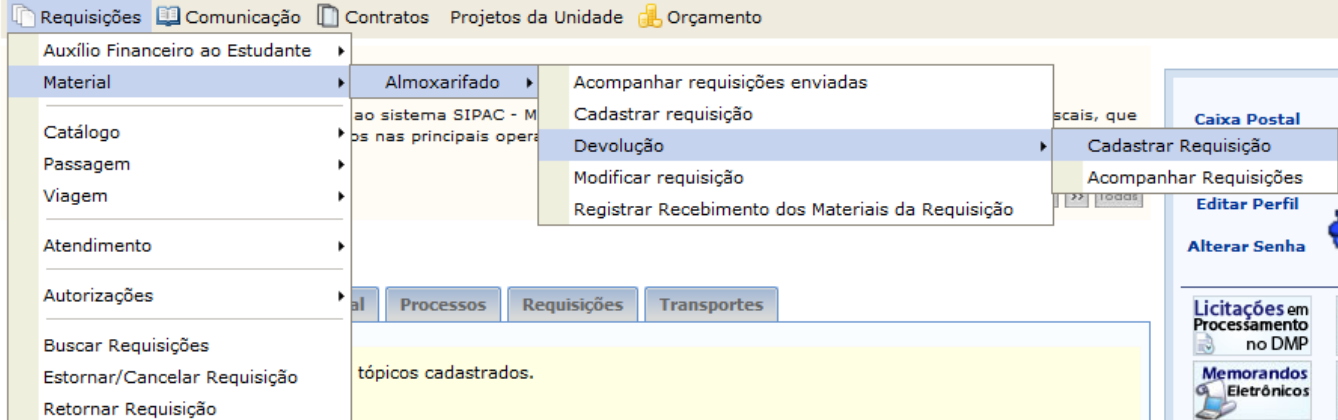

Informe o numero/ano da requisição de material que deseja devolver ou informe o matéria no item material.

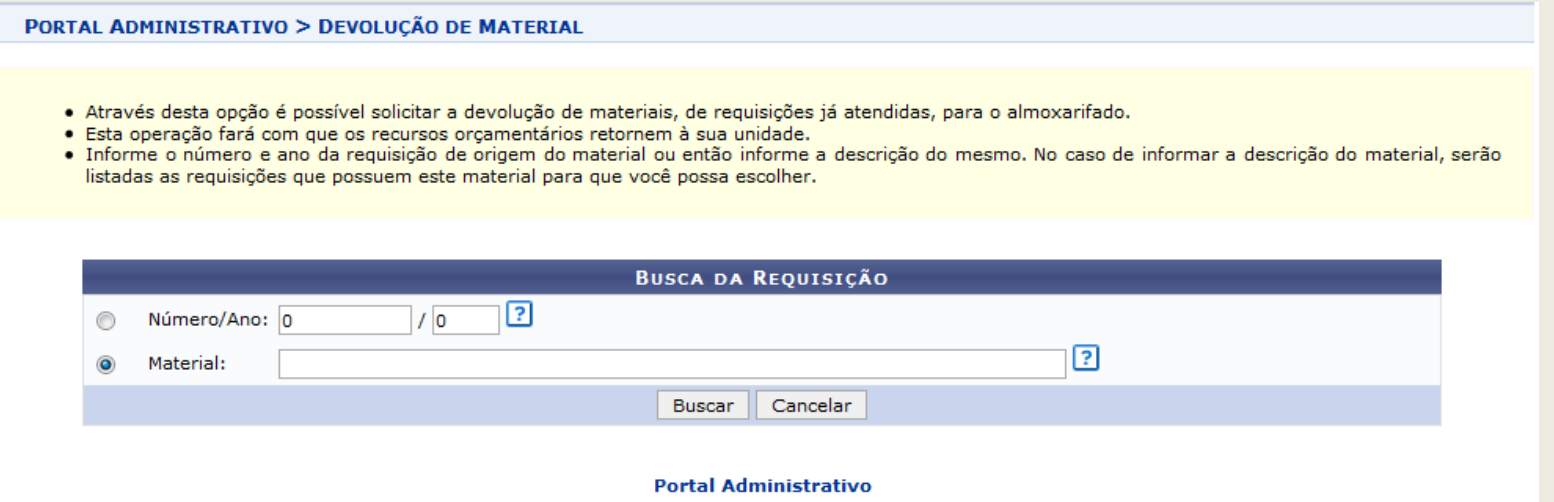

Selecione o material desejado e escolha a opção na lista que será carregada:

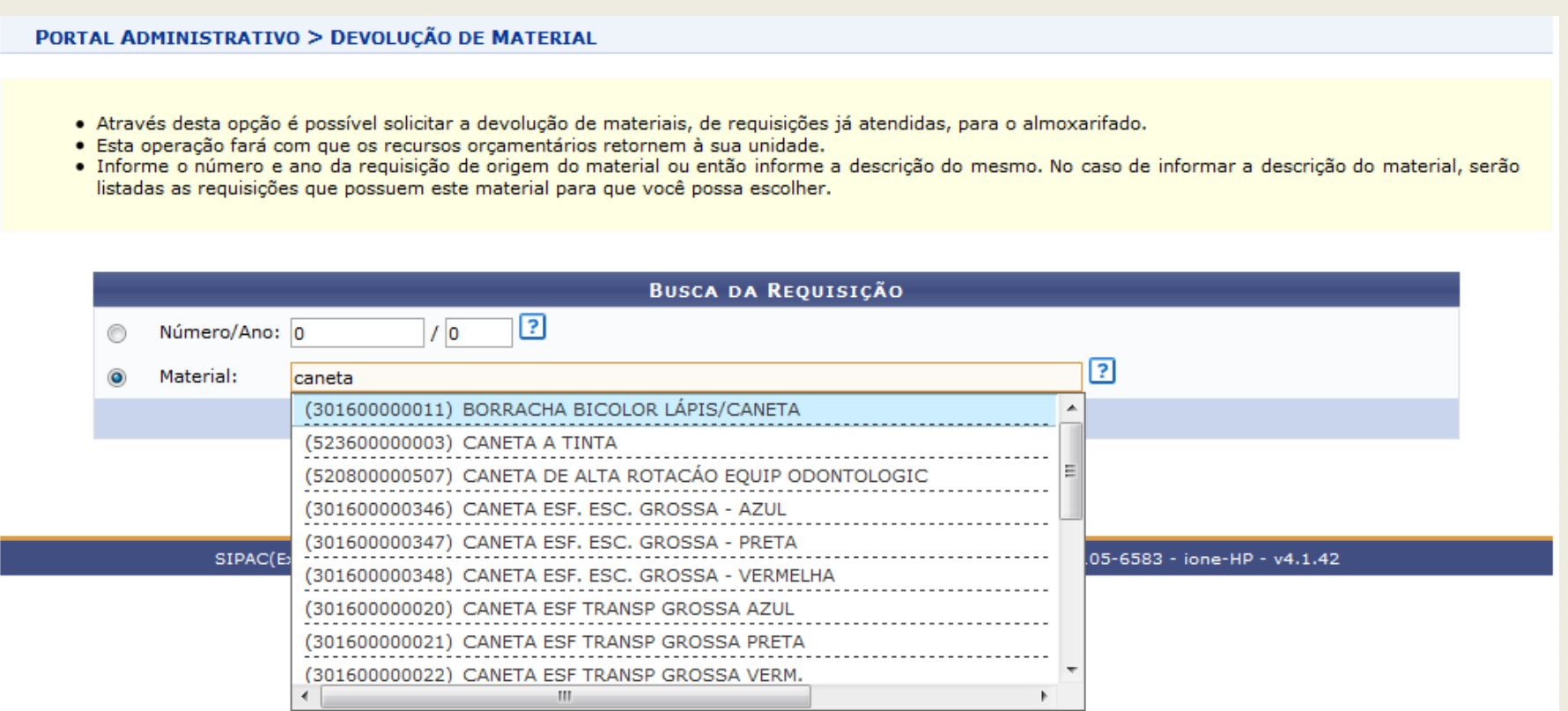

Após selecionar o material utilize o botão  $\sqrt{\frac{Buscar}{B}}$ e uma lista com as requisições será exibida:

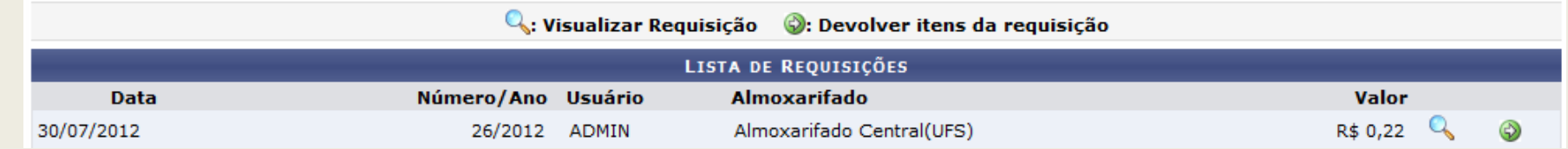

Utilize a opção **O** para selecionar a requisição desejada.

Informe a quantidade de itens que serão devolvidos.

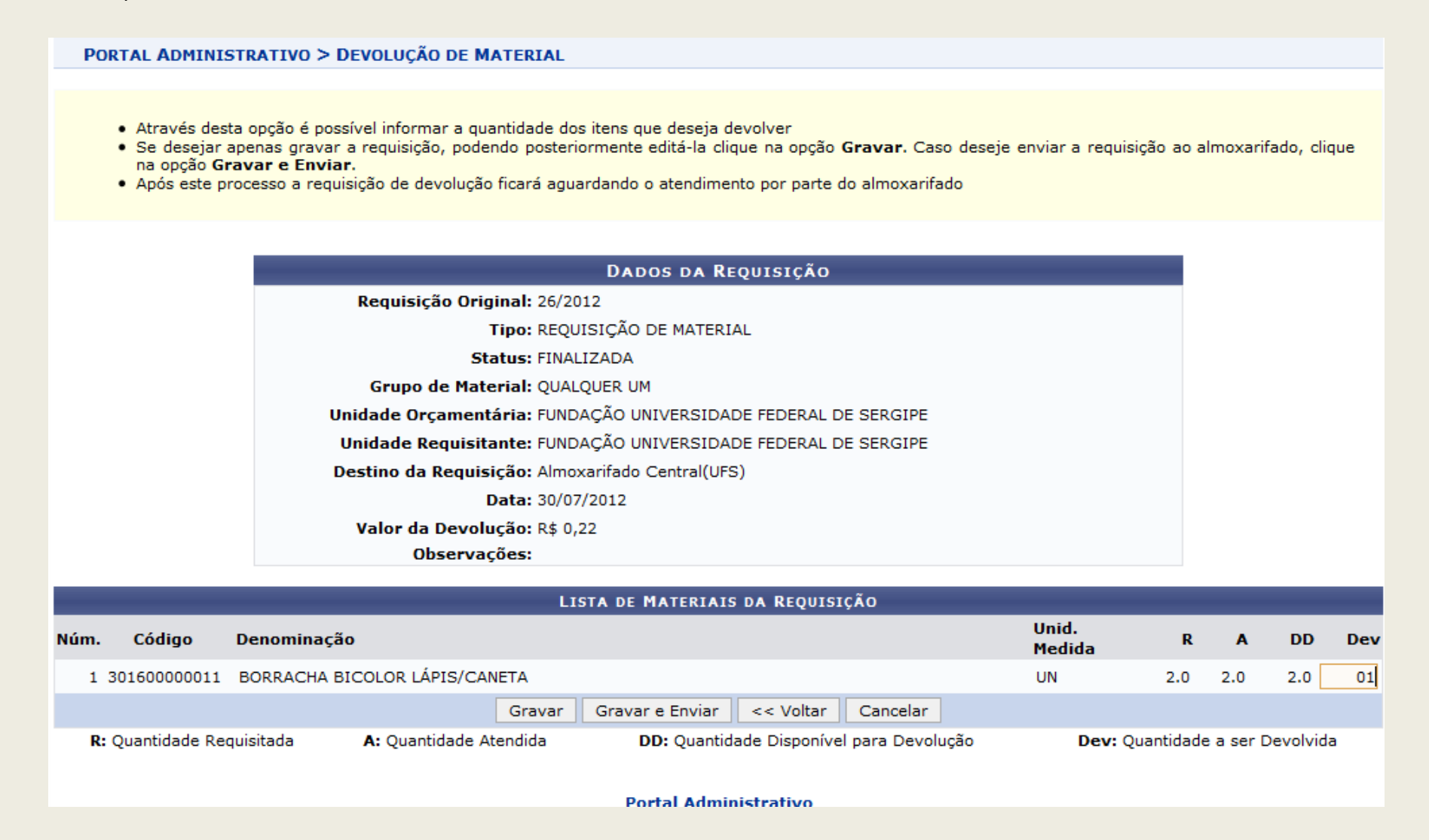

Caso deseje apenas gravar a requisição e editá-la posteriormente, utilize a opção de Gravar e a tela com a confirmação da operação será exibida:

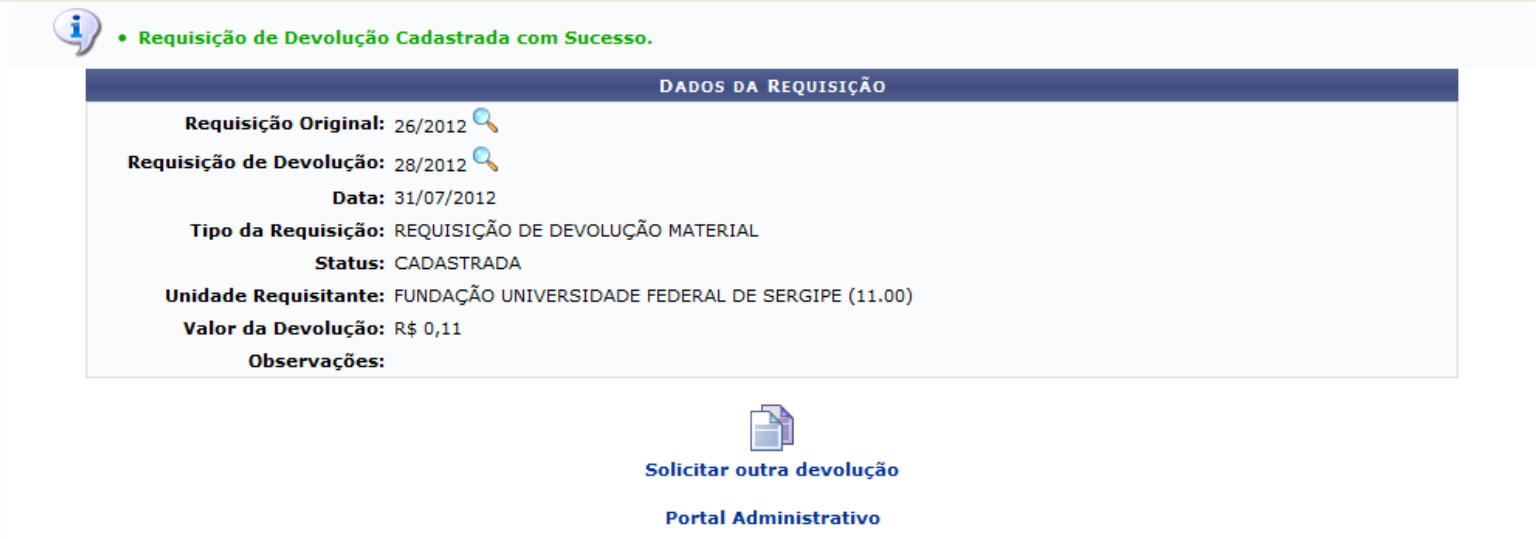

Caso deseje gravar e enviar a requisição, utilize a opção **sravar e Enviar** a tela a seguir será exibida com um resumo da requisição enviada:

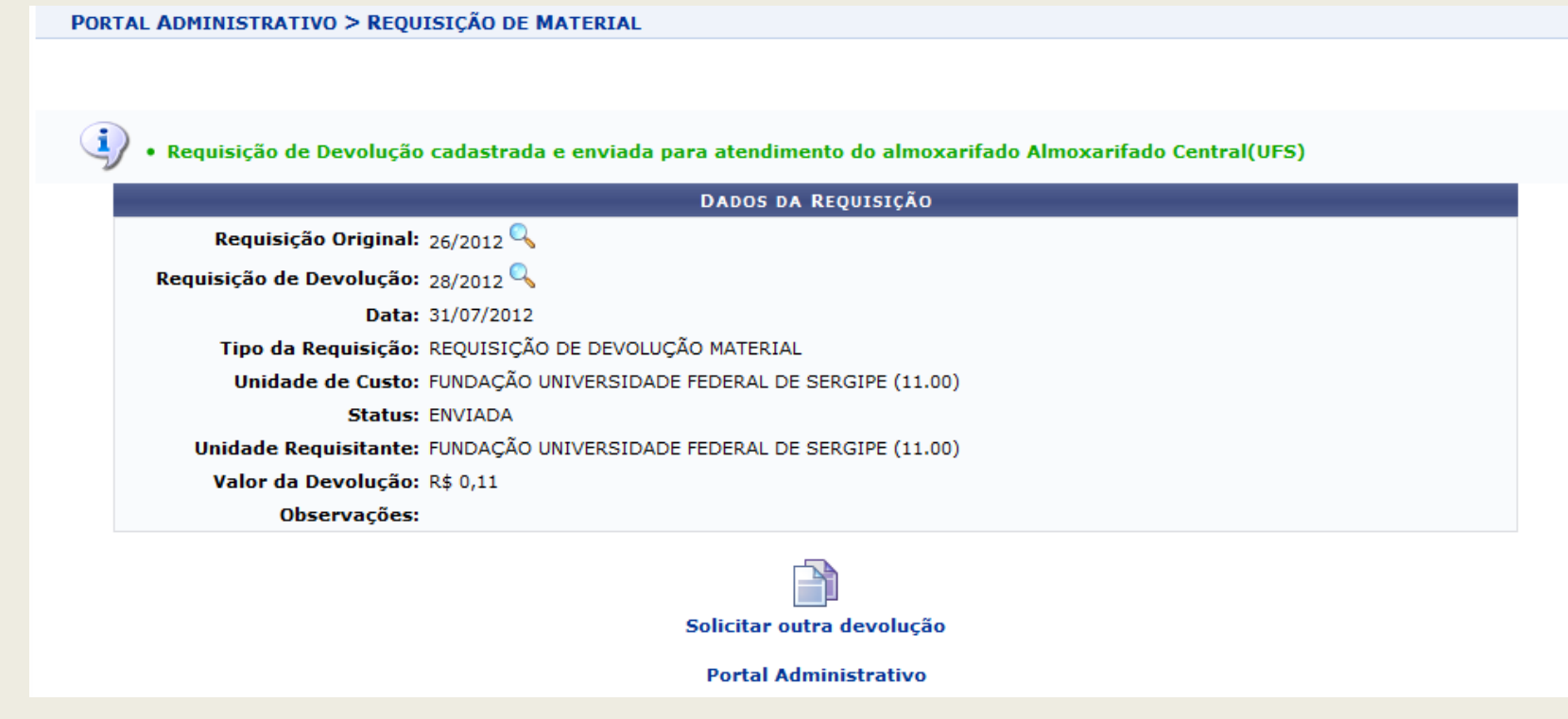

## **6. Acompanhar Devolução de Material**

### SIPAC – Módulo de Almoxarifado

Acesse o menu: Requisições > Material > Almoxarifado > Devolução > Cadastrar Requisição

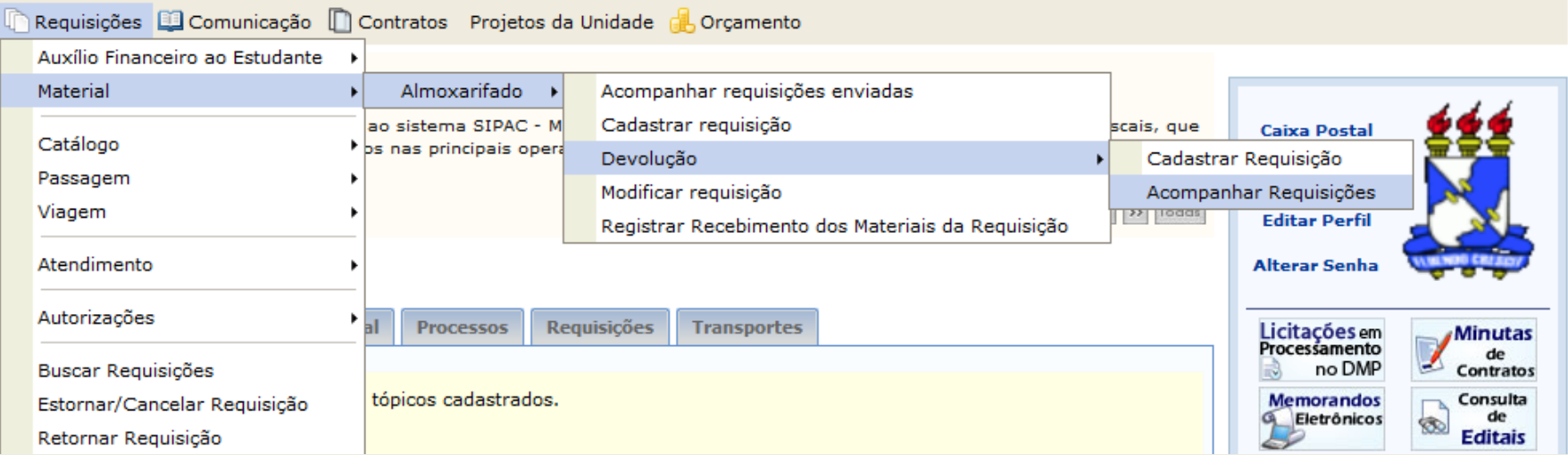

Uma tela com as opções de busca da requisição será exibida:

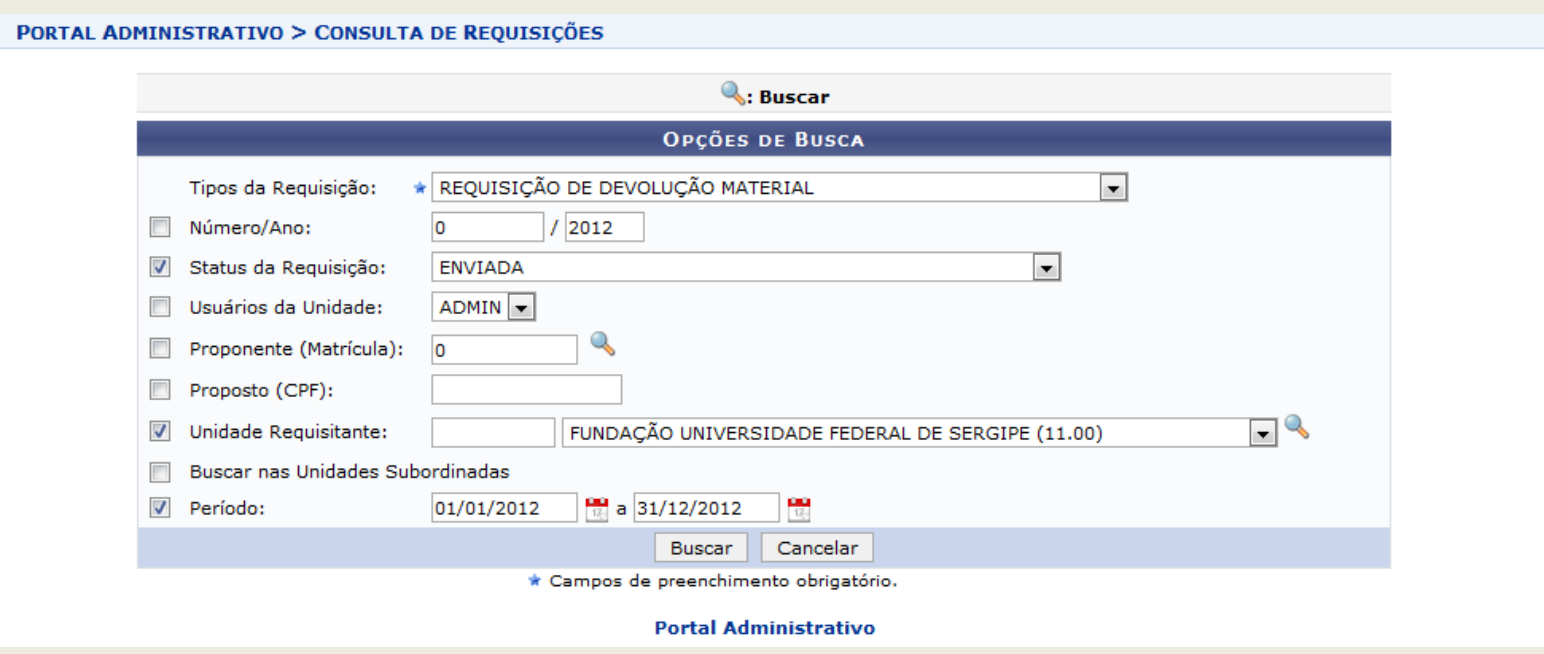

Caso deseje refine a busca através das opções ou utilize os filtros padrões e clique em **Buscar**. Uma tela será exibida com um resumo das requisições:

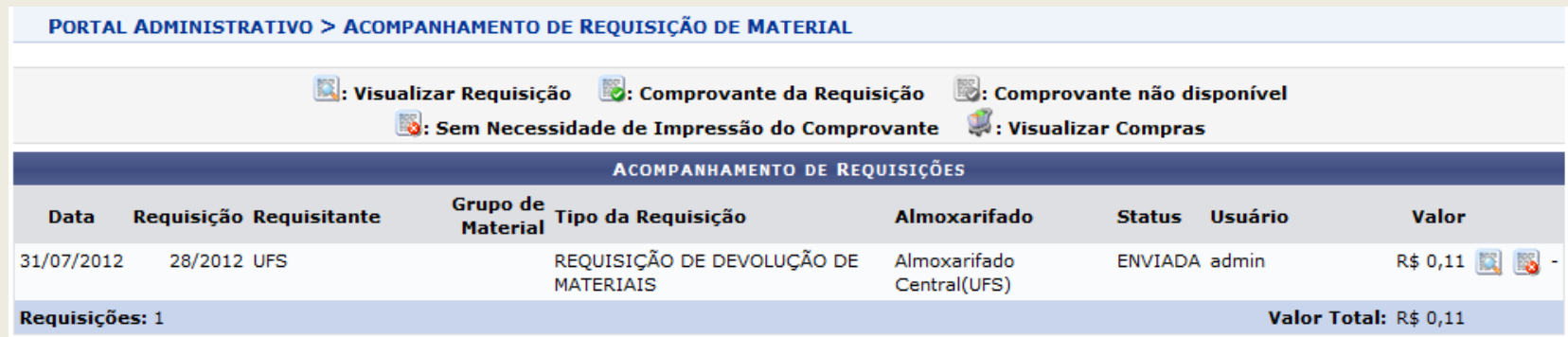

Utilize a opção **la para visualizar a requisição**.

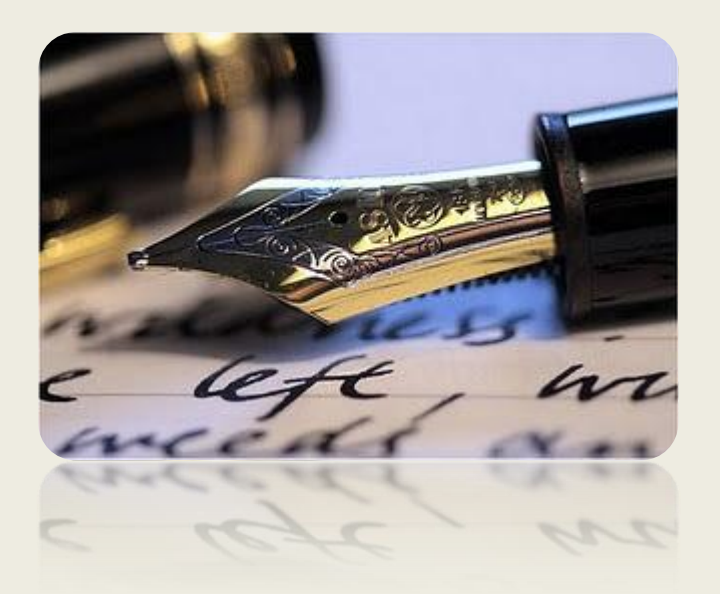

*Caso haja quaisquer dúvidas entrar em contato com a DIMAT no ramal 6957*

*Em caso de falha técnica solicitar atendimento no site: [HTTP://www.sos.ufs.br,](http://www.sos.ufs.br/) informando todos os detalhes do problema encontrado.*

*Universidade Federal de Sergipe*

*CPD/UFS*

*DIMAT/UFS*